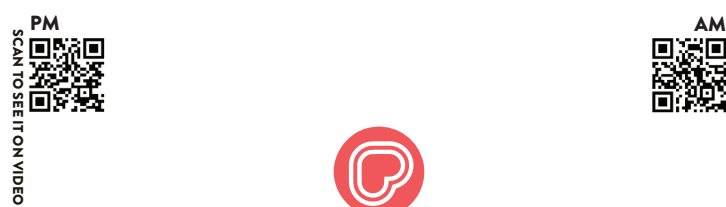

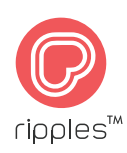

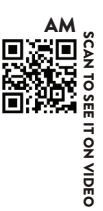

## **The Ripple Maker** - Setup Guide -

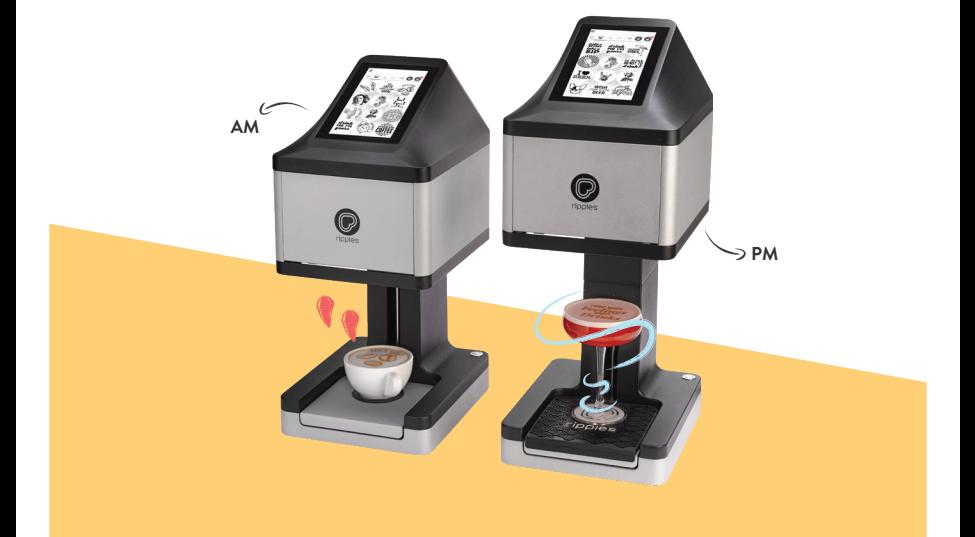

# **Table Of Content**

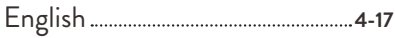

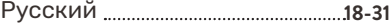

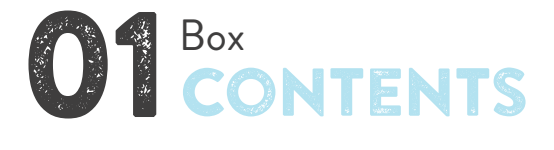

This section lists the items that are in the Ripple Maker package. Check carefully to make sure you have all items on the list.

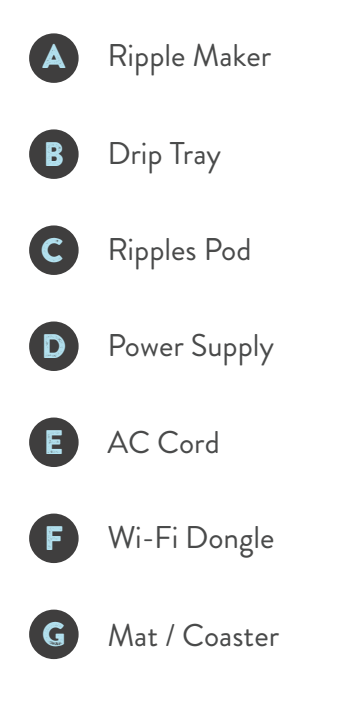

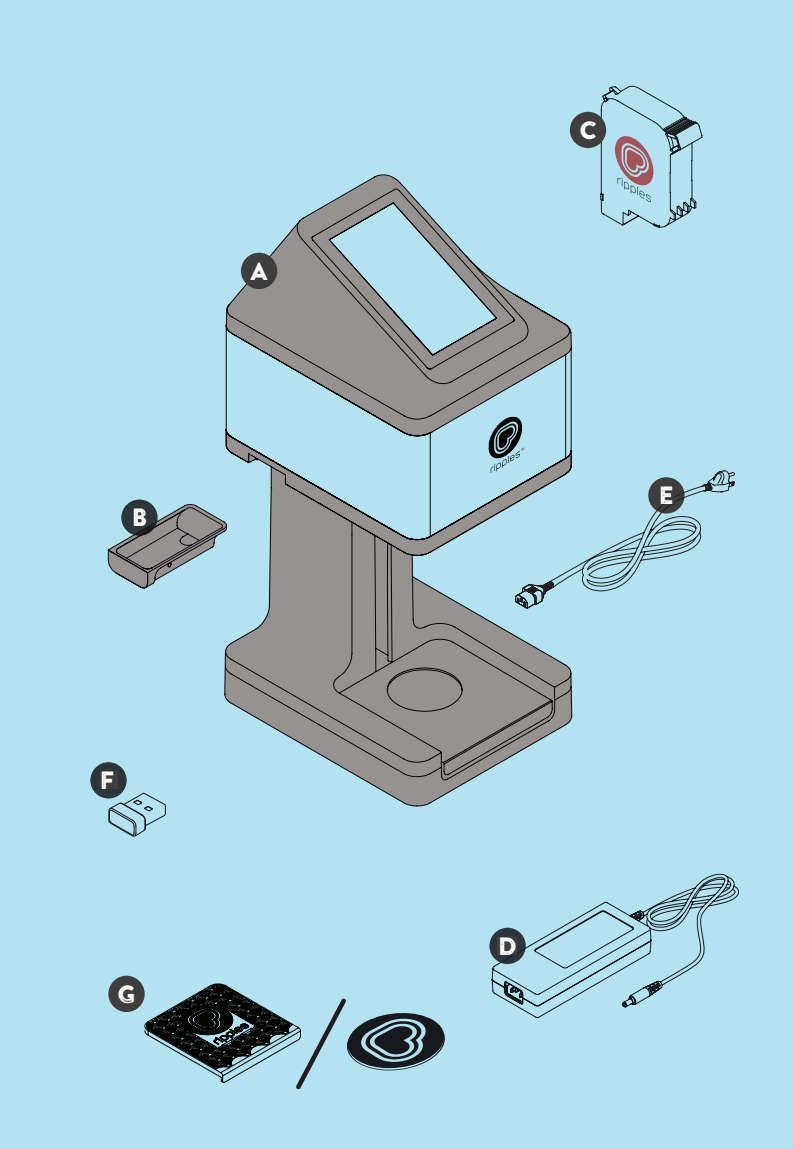

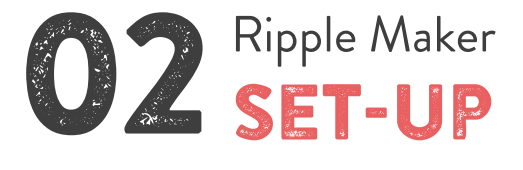

Thank you for purchasing the Ripple Maker! Now you can print any text, design or even photo on top of your drink for the enjoyment of your customers.

This section includes information about:

- $\bullet$  Where to place the Ripple Maker in your facility
- **O** Connecting your Ripple Maker to power
- $\bigcirc$  Connecting to the internet
- $\bigcirc$  Preparing for your first print

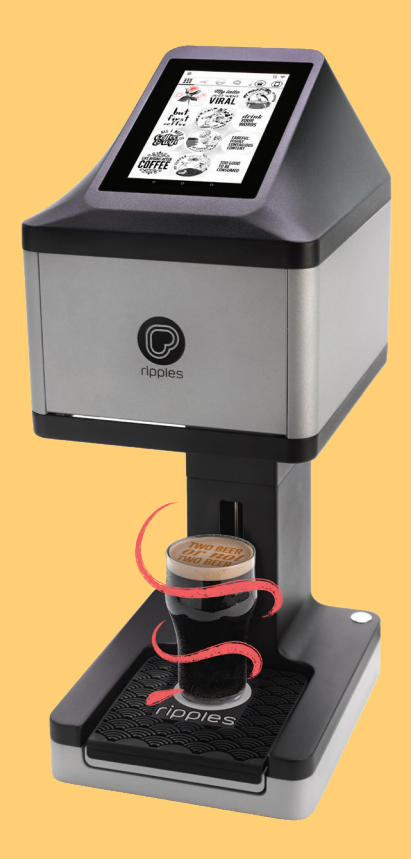

When searching for a suitable location for the Ripple Maker in your facility, use the following guidelines:

- Place the Ripple Maker in accordance with the safety instructions.
- Install close to an electrical outlet.
- Ensure the Ripple Maker is on a level surface.
- Position the Ripple Maker in a convenient location for the bartender / barista, keeping in mind the work flow of the bartender / barista and other users.
- $\Omega$  Make sure the Ripple Maker is placed next to an Ethernet outlet or where there is good Wi-Fi signal.

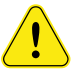

Be sure that the Ripple Maker is placed on a stable and solid surface.

## 2.2 Power & Internet Connection

1. Connect the AC cord to the power supply, plug one end into the power input located at the back of the Ripple Maker and the other end to the electrical outlet.

**2.** Unbox the Wi-Fi dongle and insert it in to the USB port at the back of the Ripple Maker or connect an Ethernet cable.

**3.** Turn on the Ripple Maker using the power .button

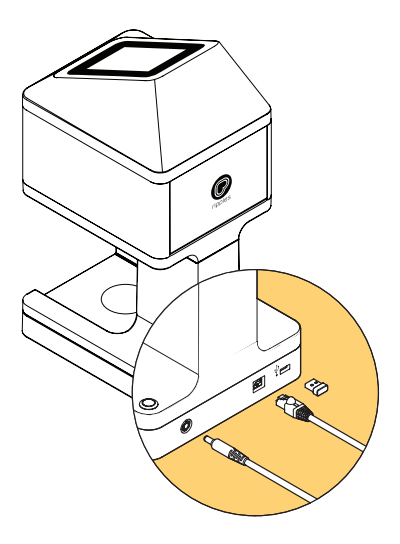

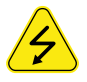

Follow safety instructions regarding the AC connection. See Ripple Maker safety instructions.

### 2.3 Your First Print

1. Turn the power on and start the onboarding process.

**2.** Place the mat / coaster on the drink tray.

3. Select "Replace Pod" on the menu.

4. Follow the instructions on the screen.

**5.** After inserting the pod, you will be asked to do a Pod Set-Up. Click "Set-Up" and follow the instructions on the screen.

**6.** You are ready for your first print!

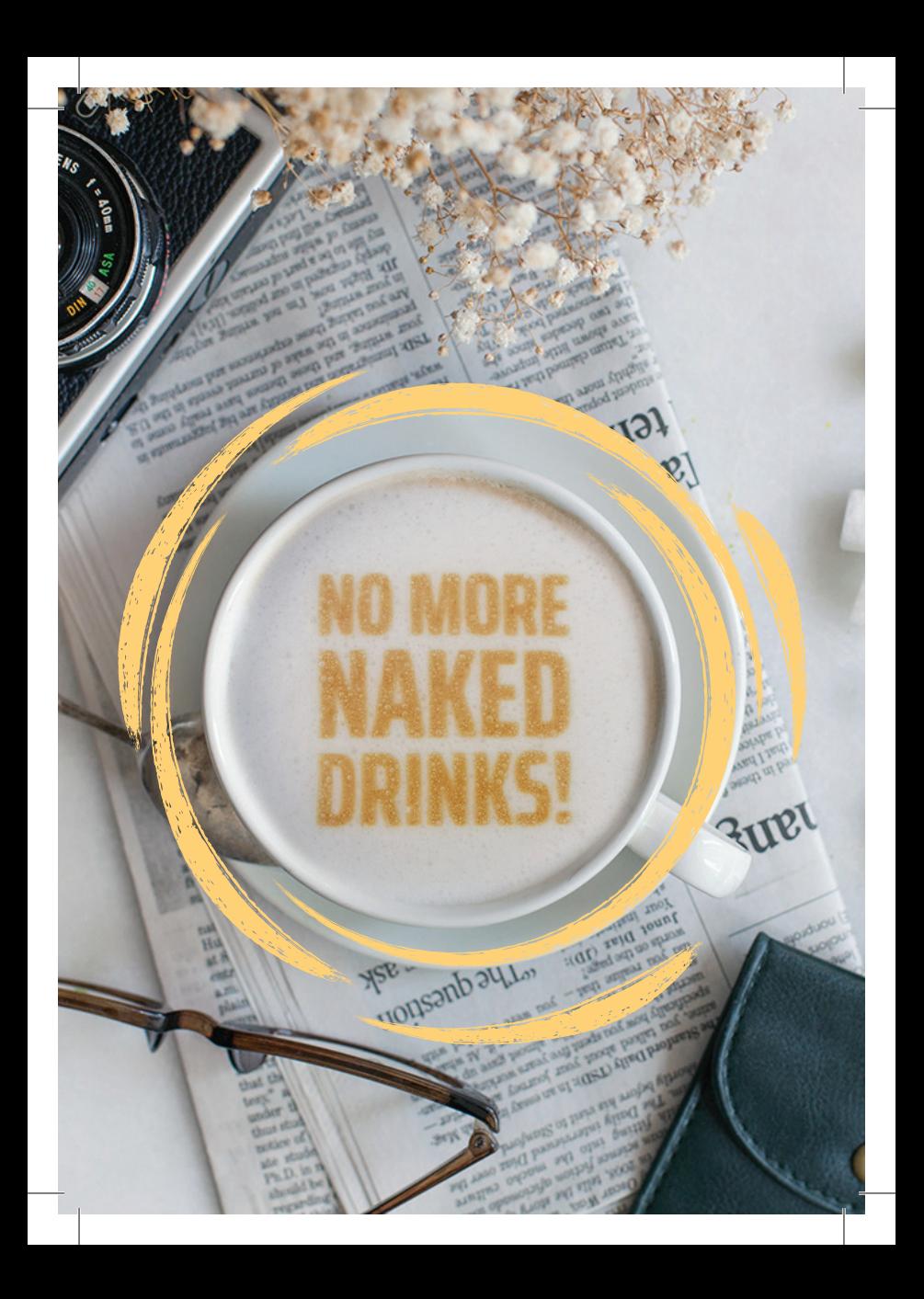

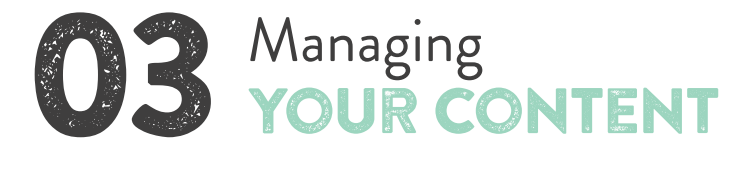

#### 3.1 Uploading Content to the Ripples Cloud

Your Ripple Maker includes default content channels provided by Ripples<sup>™</sup>. Using the Ripples Cloud you can control the content that appears on your Ripple Maker and in the Ripples App. Here's how:

**1.** Register to the Ripples Cloud.

2. Under "Manage your devices, channels, and content" select "GO TO RIPPLE MAKER" There you can select the location you wish to manage.

**3.** Channels are a new way to organize and control your custom content. Feel free to make as many as you'd like. Click on "Create Channel" and choose a name.

4. Hover over the channel with your mouse and click on the pencil icon to edit. Click "START BY ASSIGNING RIPPLES" or click "Upload Ripples", the monitor icon on the top right corner.

5. Select your desired images and click "Upload All", then choose the dates you want your Ripples designs to appear. We recommend using the following image :properties

- Grayscale
- $\bullet$  JPFG or PNG
- $\bullet$  1700 x 1700 Pixels
- $\bullet$  8 bit
- High contrast images with bold lines

6. You can assign the channels to the Ripples App under "DEVICES / Mobile". Choose your desired location and click "SELECT CHANNEL" or "CREATE CHANNEL"

**7.** The content you have uploaded will be synced to your devices in a few short minutes.

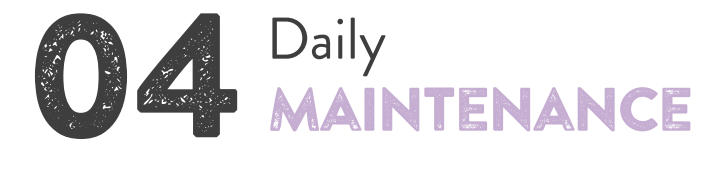

#### 4.1 Ripple Maker

- Leave the Ripple Maker powered on and connected to the internet 24/7.
- Clean the drip tray daily.  $\blacksquare$
- Clean the Ripple Maker using soft wipes or a damp towel. Tap the "Raise tray for cleaning" to clean .underneath

#### **4.2 Pod**

- The Ripples Pod is a fresh food product which should be used immediately after opening.
- Keep in a cool dark place like a drawer or cupboard, away from a heat source.
	- Perform "Pod Set-Up":
		- When you replace a pod
		- When you're experiencing poor print quality
- When replacing it gently slide the pod into the correct position without force. When removing the pod wiggle gently to slide it out.

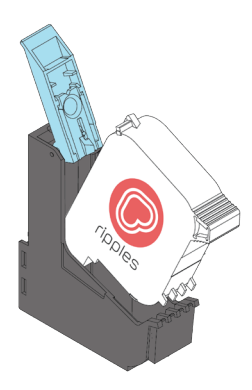

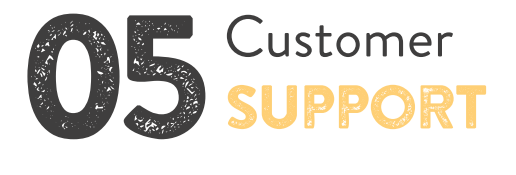

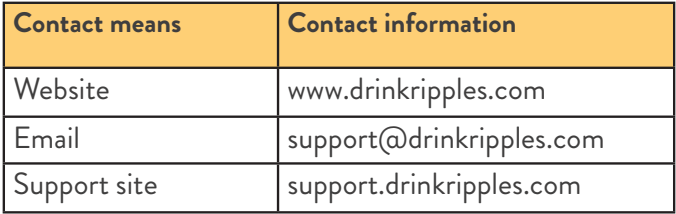

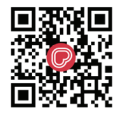

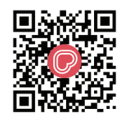

**CONTACT US VIA PHONE NUMBER**  **CONTACT US VIA WhatsApp**

Find the complete list of tutorials on our support site or search "Drink Ripples" on Youtube:

- **Unboxing**
- Maintenance
- Ripple Maker interface
- · Ripples Cloud
- $\bullet$  Best practices + case studies

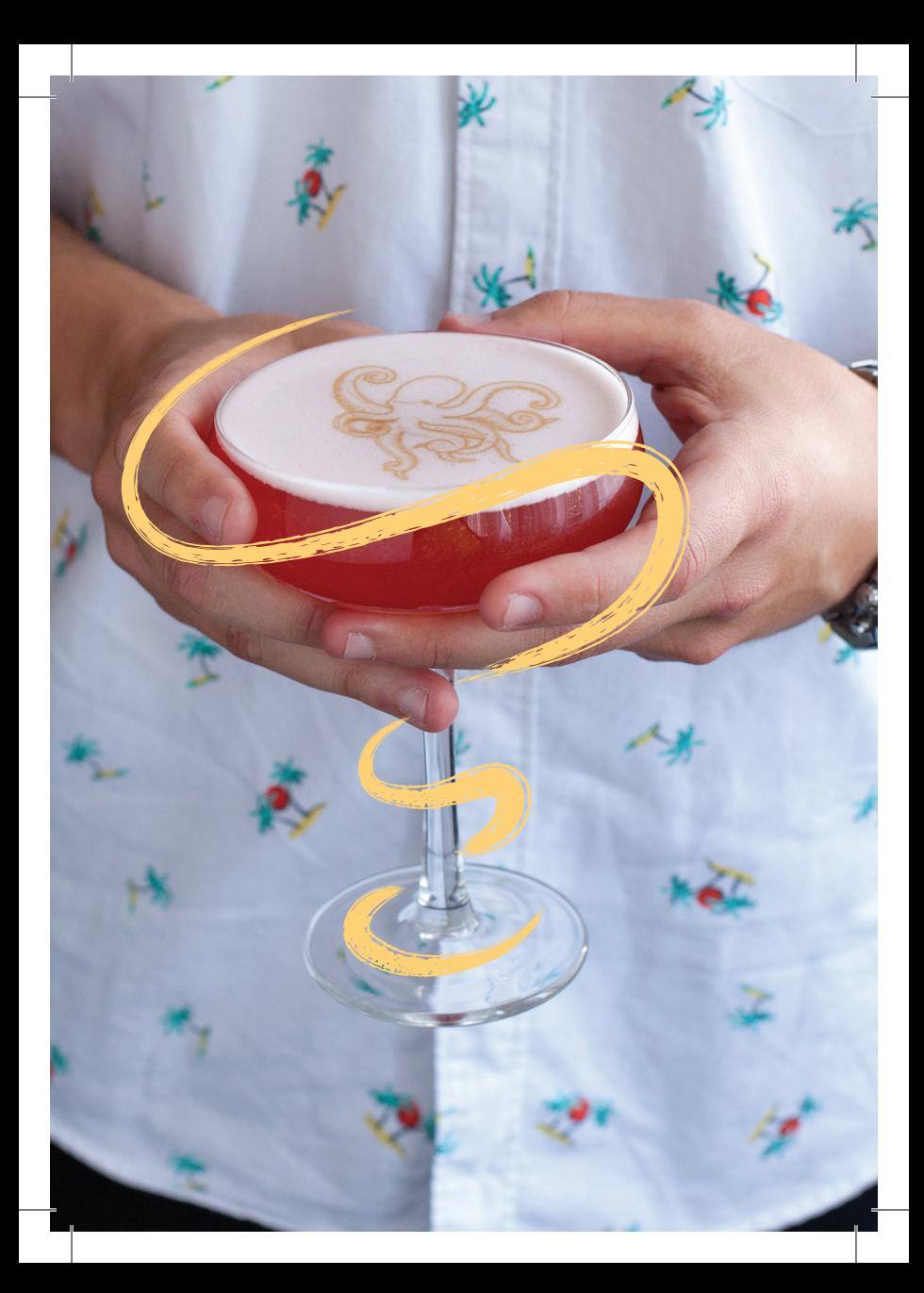

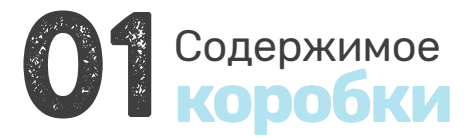

В этом разделе перечислены предметы, которые находятся в упаковке Ripple Maker. Внимательно проверьте и убедитесь, что у вас есть все указанные в списке предметы.

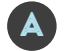

Ripple Maker

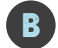

Поддон для сбора капель

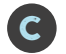

Картридж Ripples Pod

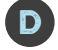

Блок питания

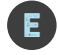

Шнур переменного тока

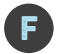

Электронный ключ Wi-Fi

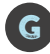

Коврик / Подставка под чашку

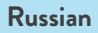

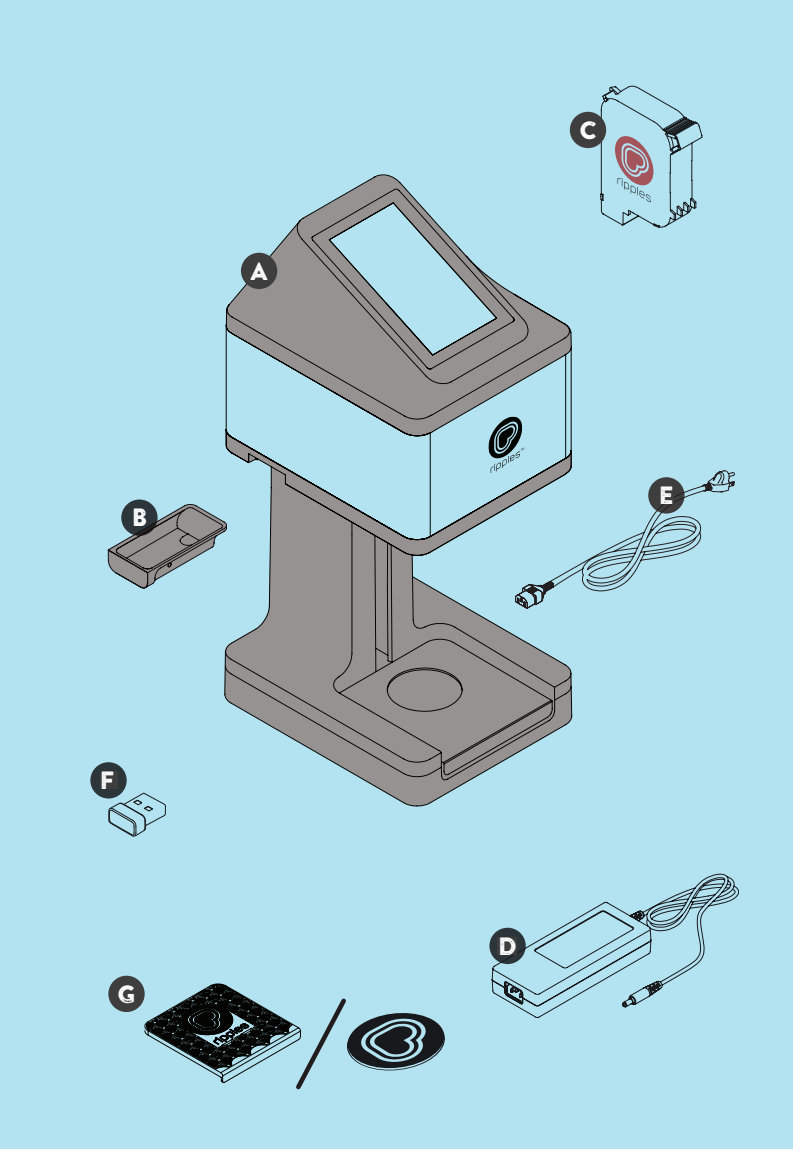

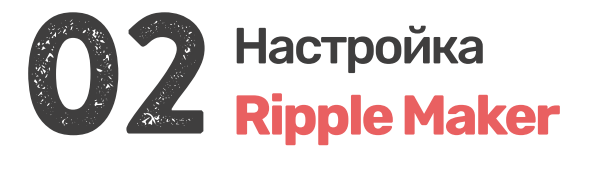

Спасибо за покупку Ripple Maker! Теперь вы можете напечатать любой текст, изображение или даже фотографию поверх вашего напитка для удовольствия ваших клиентов. Этот раздел содержит следующую информацию:

- Где разместить Ripple Maker в вашем помещении
- Подключение вашего Ripple Maker к источнику питания
- Подключение к интернету
- Подготовка к первой печати

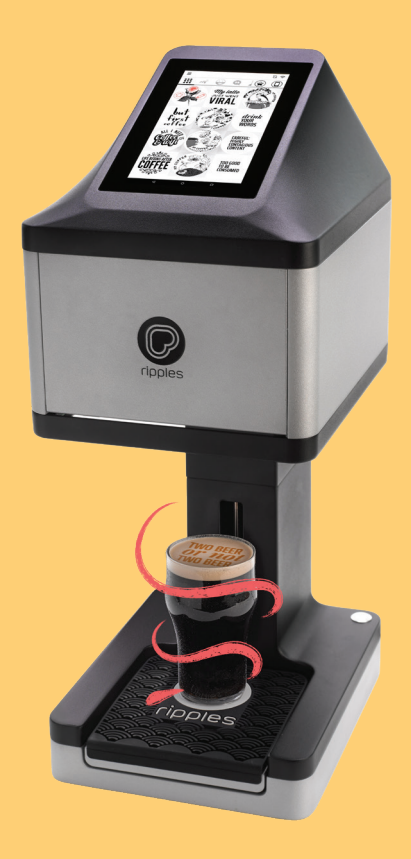

При выборе места расположения для Ripple maker используйте следующие советы:

- Разместите Ripple Maker в соответствии с инструкциями по технике безопасности.
- Установите его рядом с электрической розеткой.
- Поместите Ripple Maker на ровную поверхность.
- **Э** Разместите Ripple Maker в удобном месте для бариста, учитывая рабочий процесс бариста и других пользователей.
- Убедитесь, что Ripple Maker находится рядом с розеткой Ethernet или там, где есть хороший сигнал Wi-Fi.

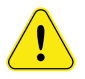

Убедитесь, что Ripple Maker установлен на устойчивой и твёрдой поверхности.

**English Russian**

#### **2.2 Питание и подключение к Интернету**

1. Подключите шнур переменного тока к источнику питания, один его конец подключите ко входу питания, расположенному на задней панели Ripple Макег, а другой вставьте в электрическую розетку.

**2.** Распакуйте Wi-Fi адаптер и вставьте его в порт USB на задней панели Ripple Maker или подключите кабель Fthernet

**3.** Включите Ripple Maker с помощью кнопки питания.

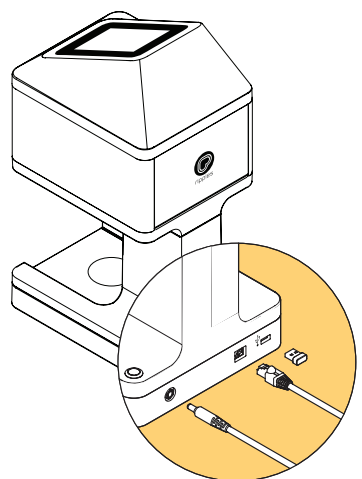

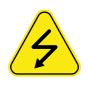

Следуйте инструкциям по технике безопасности при подключении к сети переменного тока. См. Инструкции по технике безопасности Ripple Maker.

**English Russian**

#### 2.3 Ваша первая печать

1. Включите питание и запустите процесс настройки.

2. Поместите коврик на подставку для напитка.

3. Выберите «Replace Pod» ("Заменить картридж") в меню

4. Следуйте инструкциям на экране.

5. После установки картриджа вам будет предложено выполнить настройку картриджа. Нажмите «Настройка» и следуйте инструкциям на экране.

6. Ваш Ripple Maker готов к первой печати!

**Russian** 

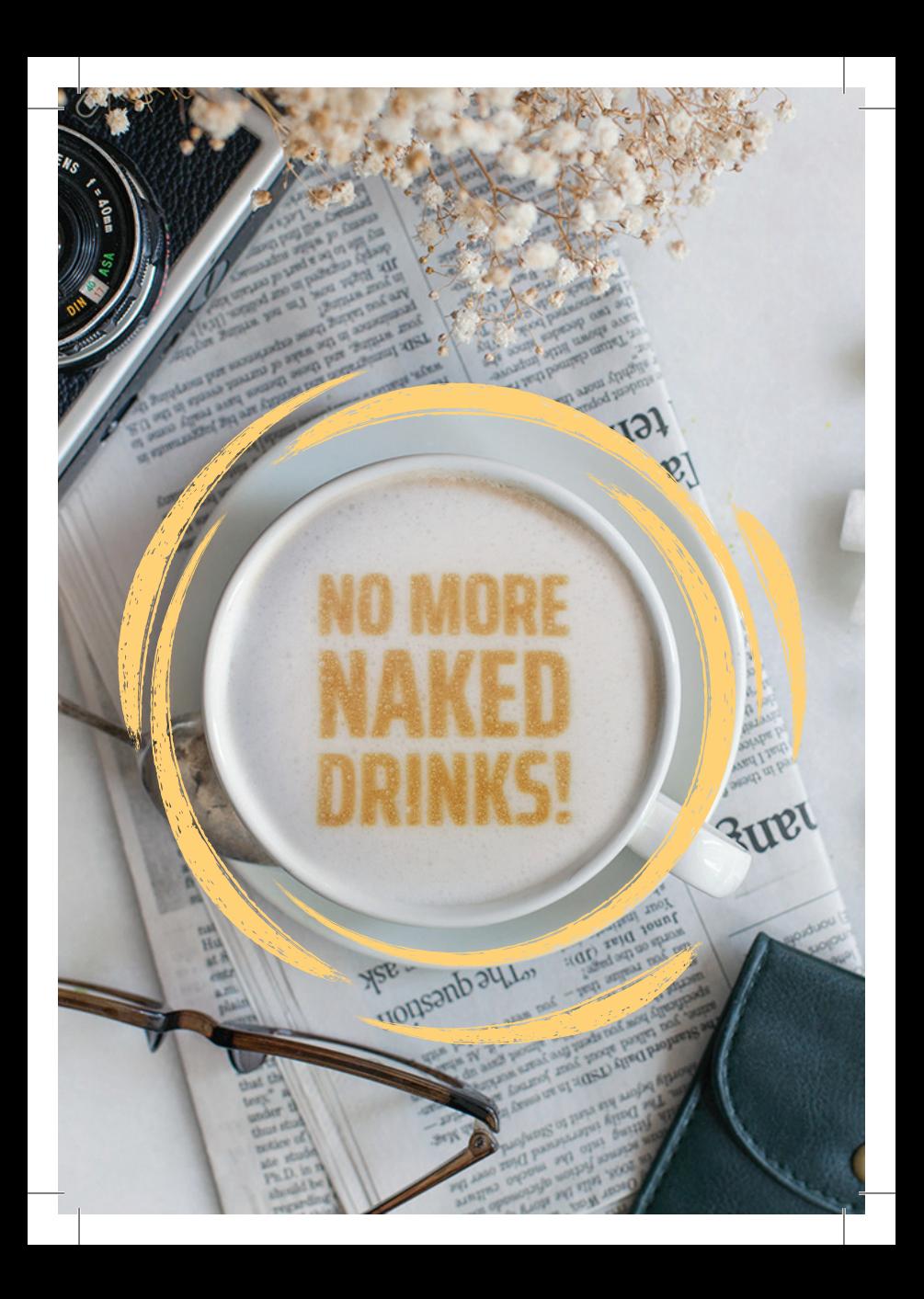

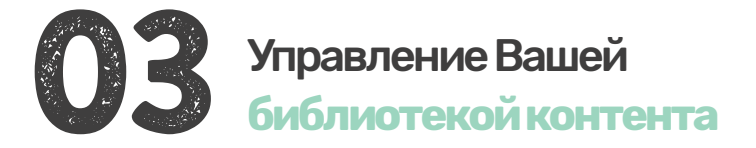

#### 3.13 агрузка контента в облако Ripples

В вашем Ripple Maker есть каналы контента по умолчанию, предоставляемые Ripples ™. Используя облако Ripples, вы можете контролировать, какой контент будет отображаться в вашем Ripple Maker и в мобильном приложении Ripples. Вот как это делается:

1. Зарегистрируйтесь в облаке Ripples.

**2.** В разделе «Управление устройствами, каналами и контентом» выберите «GO TO RIPPLE MAKER», там вы можете выбрать место, которым хотите управлять.

3. Каналы - это новый способ организации и управления вашим личным контентом. Не стесняйтесь делать столько, сколько хотите. Нажмите «Создать канал» и выберите имя.

4. Наведите указатель мыши на канал и нажмите значок карандаша для редактирования. Нажмите "НАЧАТЬ НАЗНАЧЕНИЕМ RIPPLES" или нажмите "Загрузить Ripples", значок монитора в правом верхнем углу.

**Russian** 

5. Выберите нужные изображения и нажмите «Загрузить все», затем

выберите даты, когда вы хотите, чтобы появились ваши Ripples.

Мы рекомендуем использовать следующие свойства изображения:

- Оттенки серого
- **JPEG или PNG**
- 1700 х 1700 пикселей
- 8 бит
- Высококонтрастные изображения с жирными линиями

6. Вы можете назначить каналы мобильному приложению Ripples в разделе "УСТРОЙСТВА/ Мобильные". Выберите желаемое место и нажмите ""ВЫБРАТЬ КАНАЛ" или "СОЗДАТЬ КАНАЛ".

7. Загруженный вами контент будет синхронизирован с вашими устройствами через несколько минут.

**Russian** 

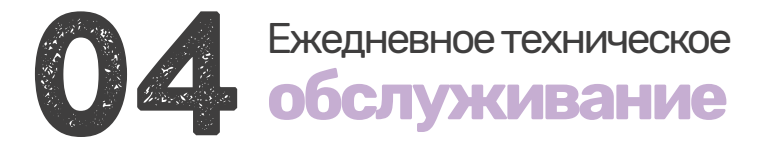

#### 4.1 Ripple Maker

- Оставьте Ripple Maker включённым и подключённым к Интернету 24/7.
- Очищайте поддон для сбора капель два раза в день.

Протирайте Ripple Maker, используя мягкие салфетки или влажное полотенце. Нажмите «Поднять поддон для чистки», чтобы очистить его снизу.

#### **4.2 Картридж Ripples Pod**

- Картридж Ripples Pod это свежий продукт, который должен быть использован сразу после .открытия
- Хранить в тёмном прохладном месте, например, в ящике или шкафу, вдали от источников тепла.

Выполняйте "Настройку картриджа":

- При замене картриджа.
- При плохом качестве печати.

При замене картриджа без усилия осторожно сдвиньте его в правильное положение. Чтобы вынуть картридж, осторожно подвигайте его.

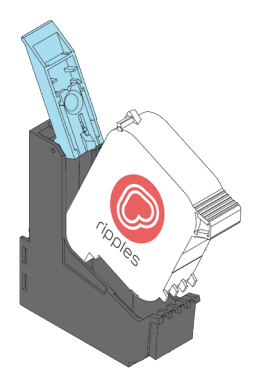

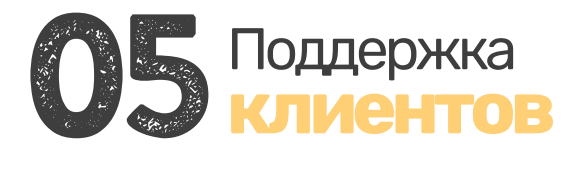

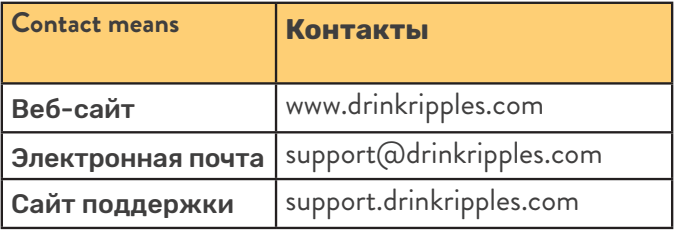

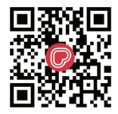

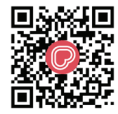

Свяжитесь с нами по номеру телефона

Свяжитесь с нами в **W**натѕАрр

Найдите полный список учебных пособий на нашем сайте поддержки или выполните поиск «Drink Ripples» на Youtube:

- Распаковка
- Техническое обслуживание
- Интерфейс Ripple Maker
- Облако Ripples
- Лучшие практики + тематические исследования

**English Russian**

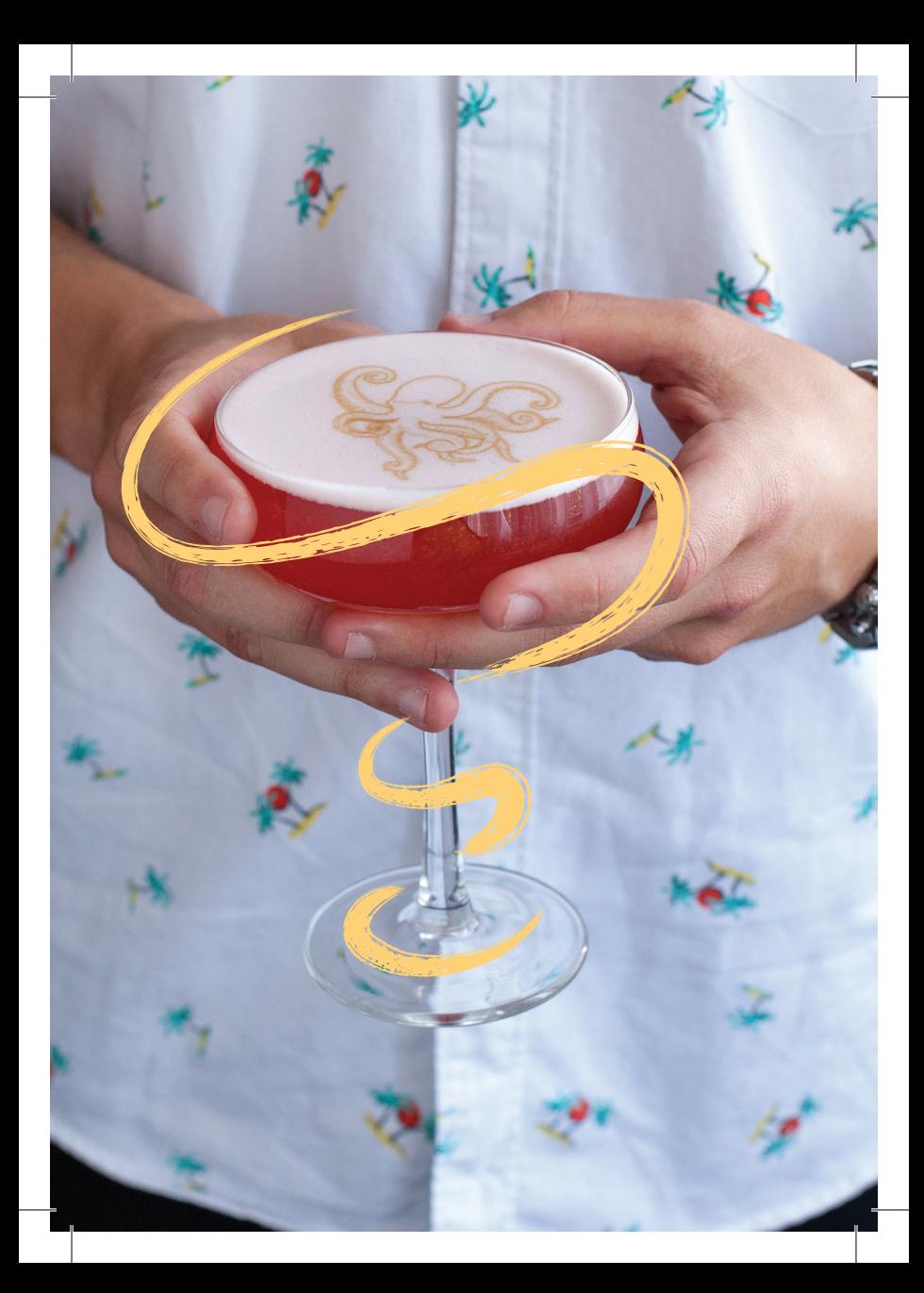

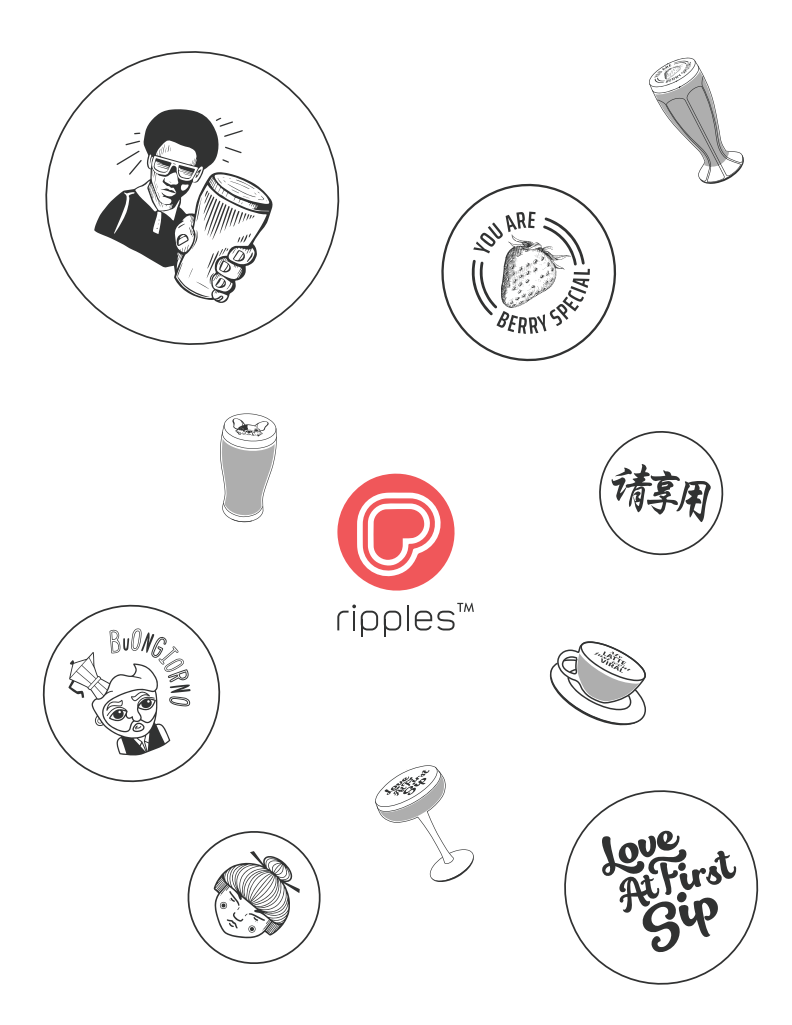

Setup Guide V3.0 | Jenuary 20th, 2020 © Copyright 2020 Ripples Ltd. All rights reserved